### ahah CISCO.

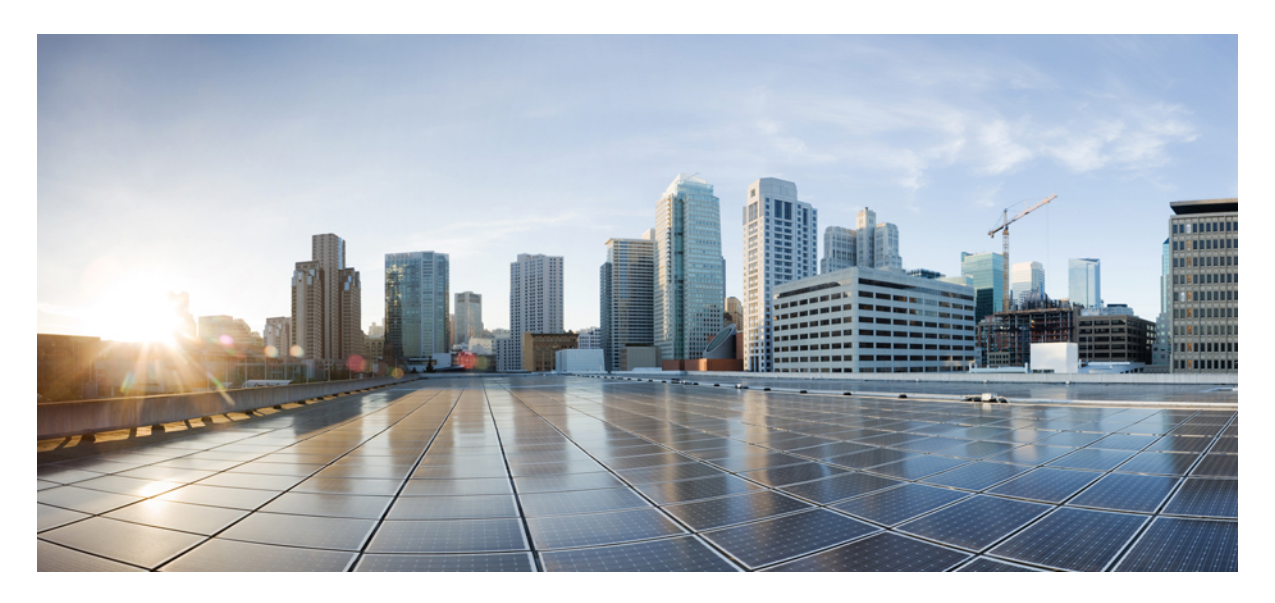

## **Cisco Catalyst IW9167E Heavy Duty Access Point Configuration Guide, Cisco IOS XE Cupertino 17.9.x**

**Cisco Catalyst IW9167E Heavy Duty Access Point [Configuration](#page-1-0) Guide, Cisco IOS XE Cupertino 17.9.x 2** Overview of [Supported](#page-1-1) Access Point Modes **2** Determine Image on [IW9167EH](#page-2-0) **3** [Configuring](#page-3-0) AP to Boot up with Different Image Options **4** Configuring Indoor [Deployment](#page-3-1) for -E Domain **4** [802.11ax](#page-6-0) 1600ns and 3200ns Guard Interval Support **7** RAP [Ethernet](#page-7-0) Daisy Chain **8**

# <span id="page-1-0"></span>**Cisco Catalyst IW9167E Heavy Duty Access Point Configuration Guide, Cisco IOS XE Cupertino 17.9.x**

## <span id="page-1-1"></span>**Overview of Supported Access Point Modes**

The Cisco Catalyst IW9167E Heavy Duty Access Point provides reliable wireless connectivity for mission-critical applications in a state-of-the art platform. It can operate as Cisco Catalyst Wi-Fi (CAPWAP) mode or Cisco Ultra-Reliable Wireless Backhaul (Cisco URWB) mode. The IW9167EH access point has the flexibility to change the operating mode from Wi-Fi to Cisco URWB, and vice versa.

This document covers configuration of CAPWAP mode specific to the IW9167EH access points. The access points can operate in the following modes:

- Local
- Flexconnect
- Bridge
- Flexconnect + Bridge
- Sniffer
- Monitor

IW9167EH is supported on Cisco Catalyst 9800 Series Wireless Controllers from IOS XE 17.9.3 Software Release. For more information about the configuration on 9800 WLC, see Cisco Catalyst 9800 Series Wireless Controller Software Configuration Guide, Cisco IOS XE [Cupertino](https://www.cisco.com/c/en/us/td/docs/wireless/controller/9800/17-9/config-guide/b_wl_17_9_cg.html) 17.9.x.

To view all support information for the Cisco Catalyst IW9167E Heavy Duty Access Point, see [https://www.cisco.com/c/en/us/](https://www.cisco.com/c/en/us/support/wireless/catalyst-iw9167-series/series.html) [support/wireless/catalyst-iw9167-series/series.html](https://www.cisco.com/c/en/us/support/wireless/catalyst-iw9167-series/series.html).

In addition to the documentation available on the support page, you will need to refer to the following guides:

- For information about IW9167EH hardware, see Cisco Catalyst IW9167E Heavy Duty Access Point Hardware [Installation](https://www.cisco.com/c/en/us/td/docs/wireless/outdoor_industrial/iw9167/hardware/installation/b-iw9167eh-hig.html) [Guide](https://www.cisco.com/c/en/us/td/docs/wireless/outdoor_industrial/iw9167/hardware/installation/b-iw9167eh-hig.html).
- A full listing of the AP's features and specifications is provided in Cisco Catalyst [IW9167E](https://www.cisco.com/c/en/us/products/collateral/wireless/catalyst-iw9167-series/cat-iw9167e-heavy-duty-ap-ds.html) Heavy Duty Access Point Data [Sheet](https://www.cisco.com/c/en/us/products/collateral/wireless/catalyst-iw9167-series/cat-iw9167e-heavy-duty-ap-ds.html).
- For information about Cisco URWB mode configuration, see the relevant documents at:

[https://www.cisco.com/c/en/us/support/wireless/catalyst-iw9167-series/series.html.](https://www.cisco.com/c/en/us/support/wireless/catalyst-iw9167-series/series.html)

• For more information about Cisco IOS XE, see the relevant documents at:

<http://www.cisco.com/c/en/us/products/ios-nx-os-software/ios-xe/index.html>

## <span id="page-2-0"></span>**Determine Image on IW9167EH**

Software images are stored under different folders on the same partition on IW9167EH.

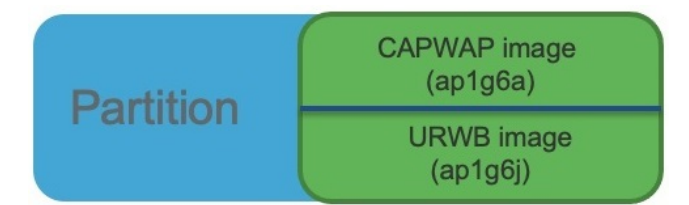

You need to choose the image to boot up with according to the mode your AP is runnning: CAPWAP, or Cisco URWB.

#### **Table 1: IW9167EH Software Images**

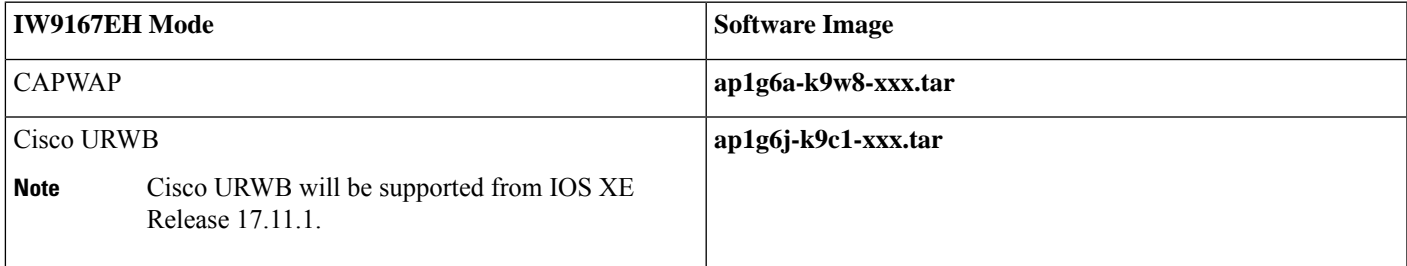

To determine the image that your IW9167EH is running, use the **show version** command.

• If the **show version** output displays **Cisco AP Software, (ap1g6a)** as shown in the following example, it means that AP is running the CAPWAP image **ap1g6a-k9w8-xxx.tar**, which supports the CAPWAP mode.

```
Cisco AP Software, (ap1g6a), C9167, RELEASE SOFTWARE
Technical Support: http://www.cisco.com/techsupport
Copyright (c) 1986-2022 by Cisco Systems, Inc.
Compiled Fri Jul 29 01:56:00 PDT 2022
ROM: Bootstrap program is U-Boot boot loader
BOOTLDR: U-Boot boot loader Version 2022010100
APFC58.9A16.E648 uptime is 0 days, 1 hours, 03 minutes
Last reload time : Mon Sep 19 02:23:13 UTC 2022
Last reload reason : Image Upgrade
cisco IW9167EH-B ARMv8 Processor rev 4 (v8l) with 1757076/1006864K bytes of memory.
```
• If the **show version**output displays **Cisco AP Software (ap1g6j)** asshown in the following example, it meansthat APisrunning **ap1g6j-k9c1-xxx.tar** image, which supports the Cisco URWB mode.

Cisco AP Software, (ap1g6j), C9167, RELEASE SOFTWARE Technical Support: http://www.cisco.com/techsupport Copyright (c) 1986-2022 by Cisco Systems, Inc. Compiled Thu Aug 18 01:01:29 PDT 2022

ROM: Bootstrap program is U-Boot boot loader BOOTLDR: U-Boot boot loader Version 2022010100

APFC58.9A16.E464 uptime is 1 days, 3 hours, 58 minutes Last reload time : Wed Sep 7 11:17:00 UTC 2022 Last reload reason : reload command

cisco IW9167EH-B ARMv8 Processor rev 4 (v8l) with 1759128/1091316K bytes of memory.

## <span id="page-3-0"></span>**Configuring AP to Boot up with Different Image Options**

To configure the access point to boot up with CAPWAP or URWB mode, follow these steps:

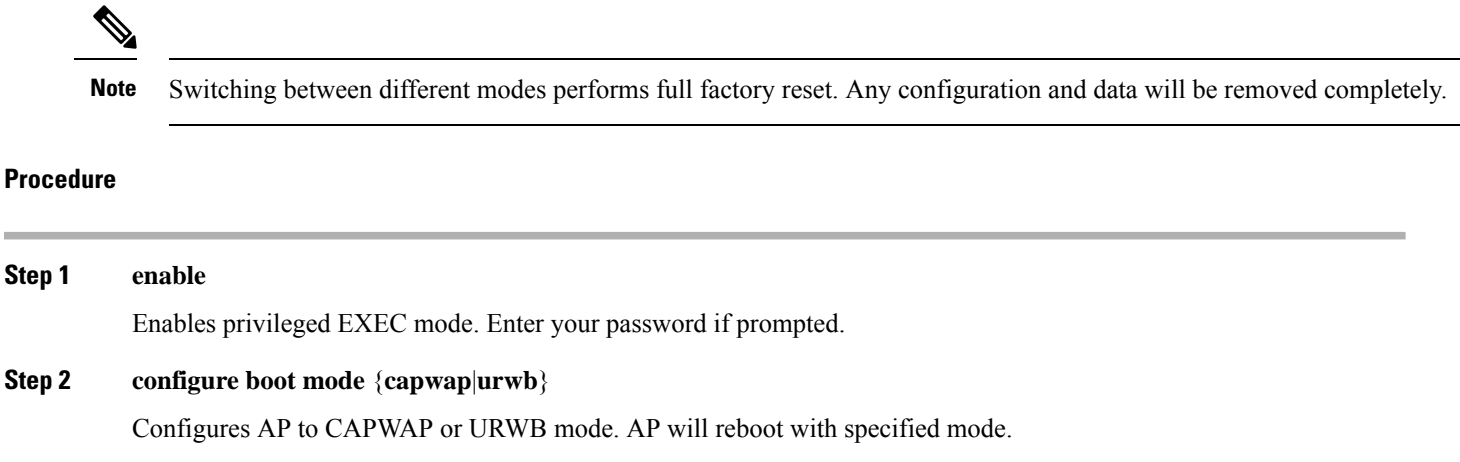

## <span id="page-3-1"></span>**Configuring Indoor Deployment for -E Domain**

IW9167EH supports indoor deployment for -E domain.

By default, indoor deployment is disabled, and the 5G radio supports channels 100, 104, 108, 112, 116, 120, 124, 128, 132, 136, 140. After factory reset, indoor deployment configuration is reset to default, which is disabled.

You can check AP mode by using the **show ap name <ap-name>** config general | section Indoor command. In the command output, "Enabled" means AP is in indoor mode, and "Disabled" means AP is in outdoor mode, as shown in the following example.

#**show ap name APFC58.9A15.C9A4 config general | inc Indoor** AP Indoor Mode : Disabled : Disabled

÷

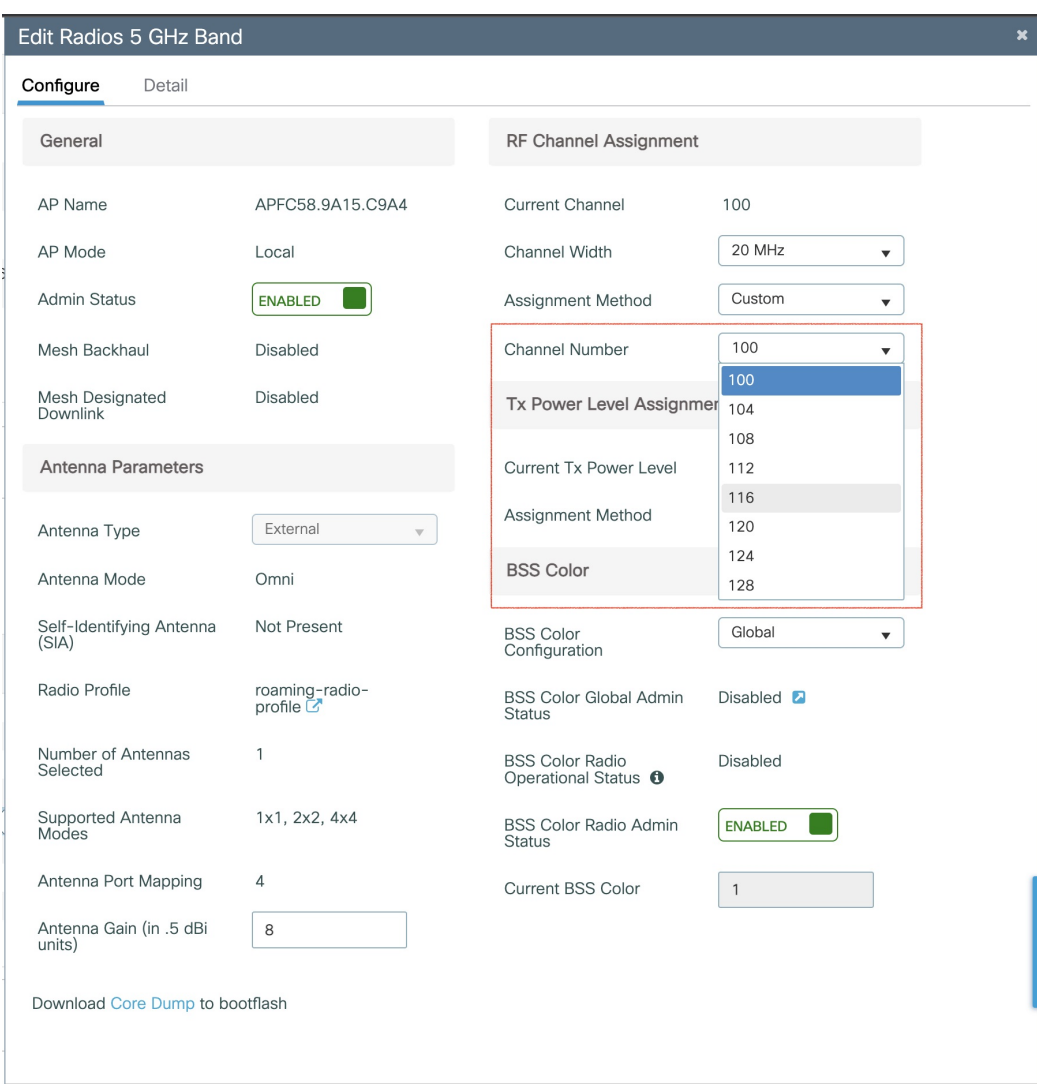

To configure the AP to indoor mode, use the **ap name** <*ap-name*> **indoor** command from wireless LAN controller. This command triggers an APrebooting. After APregisters to the wireless LAN controller after rebooting, you need to assign corresponding country code to the AP. When indoor deployment is enabled, 5G radio supports channels 36, 40, 44, 48, 52, 56, 60, 64, 100, 104, 108, 112, 116, 120, 124, 128, 132, 136, 140.

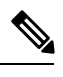

**Note** To disable indoor deployment, use the **ap name** <*ap-name*> **no indoor** command.

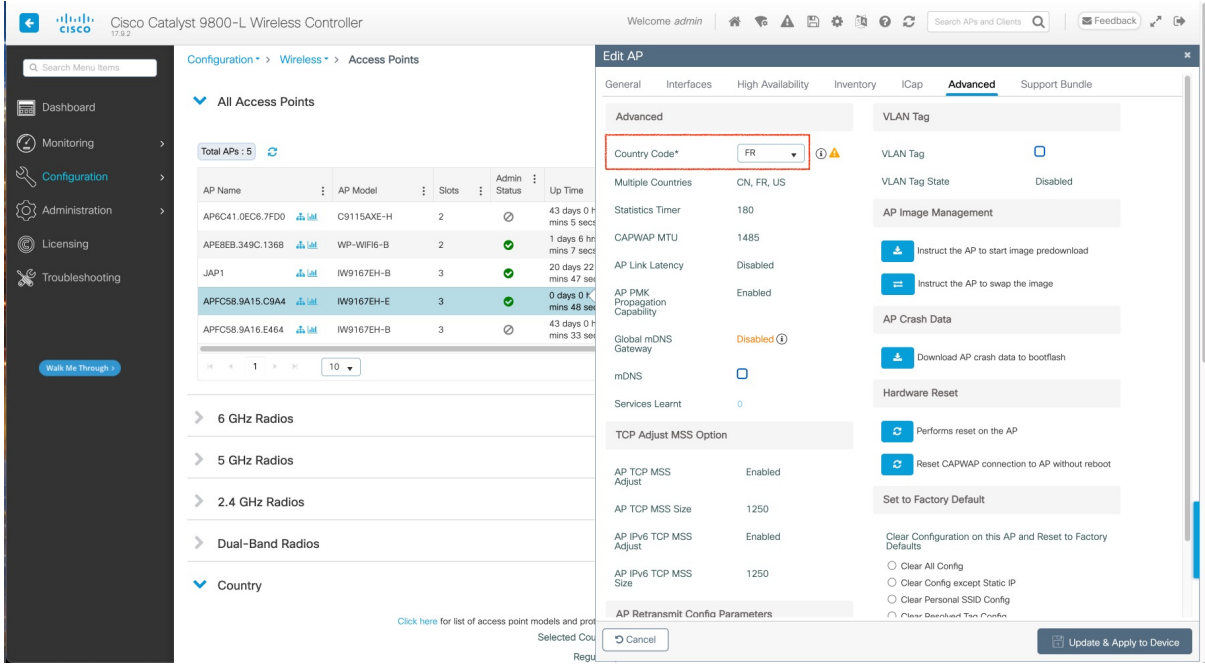

### Edit Radios 5 GHz Band

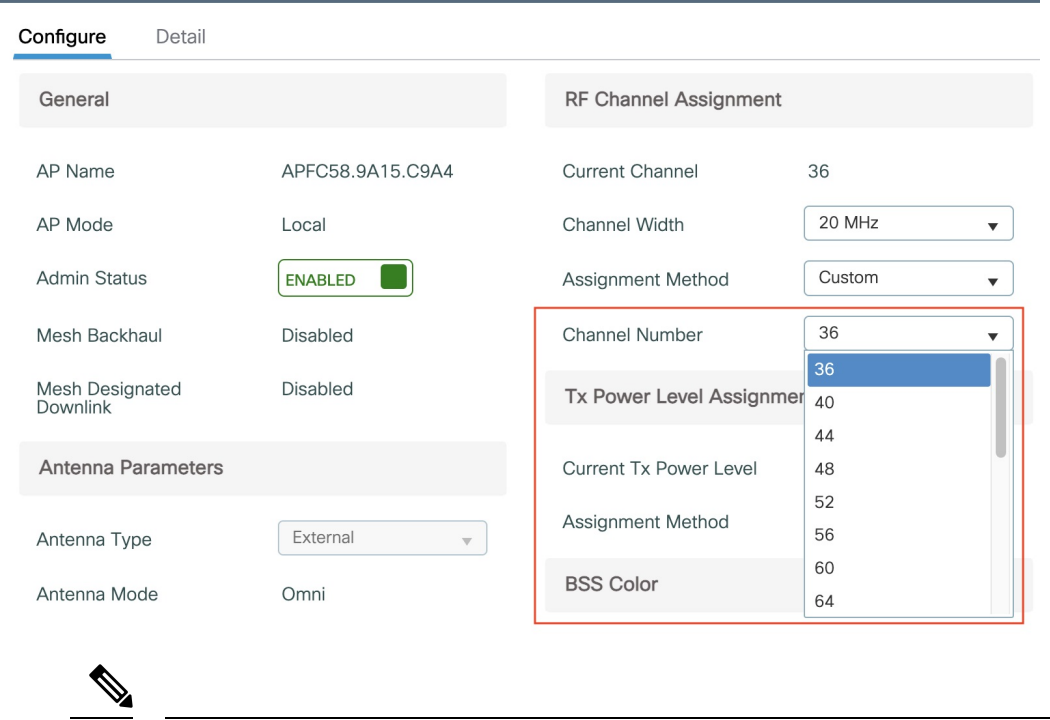

**Note** Channel list extends from U-NII-2c to U-NII-1, U-NII-2a, U-NII-2c (channel 144 is excluded).

## <span id="page-6-0"></span>**802.11ax 1600ns and 3200ns Guard Interval Support**

802.11ac hastwo Guard Interval (GI) options – long GI (800ns) and short GI (400ns). 802.11ax introduces new guard interval options. It has three types of GI – 800ns, 1600ns, and 3200ns. Longer guard intervals provide improved performance in environments with multi-path and delay spread. It improves link reliability for longer-range outdoor deployments and helps to prevent inter-symbol interference in outdoor environments and therefore improve coverage and performance.

The following table compares 802.11ax to the previous two standards.

#### **Table 2: 802.11ax Guard Interval Comparing With Previous Standards**

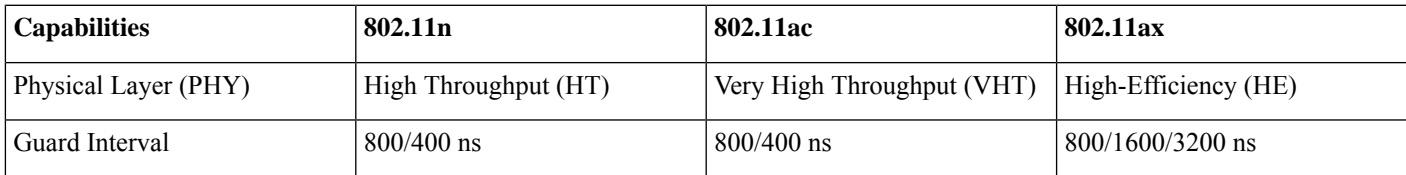

### **Configuring 802.11ax Long Guard Interval**

HE mode guard intervals should be configured in RF profiles.

#### **Procedure**

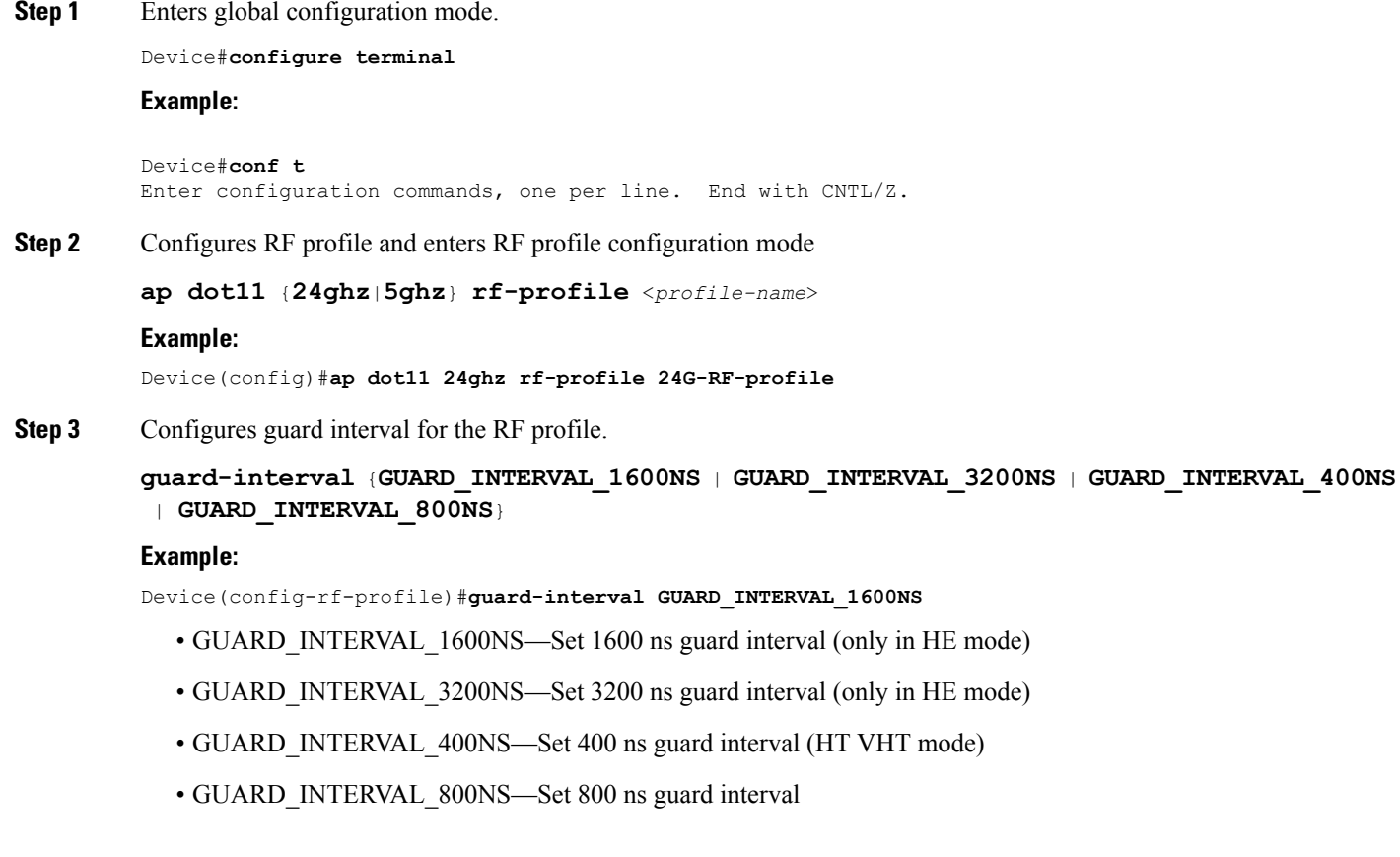

**Note** Valid guard interval values are 800, 1600, and 3200 ns for HE mode. By default, GI is 800 ns.

**Step 4** Exit global configuration mode.

**end**

#### **Example:**

Device(config)#**end**

Use the following command to verify the configuration on wireless controller:

#**show ap rf-profile name Demo-24G-RF-profile detail | inc Guard** Guard Interval #**show ap rf-profile name Demo-5G-RF-profile detail | inc Guard** Guard Interval : 3200ns

#### **Example**

#### 1. Define GI in RF profile

ap dot11 24ghz rf-profile Demo-24G-RF-profile shutdown guard-interval GUARD\_INTERVAL\_1600NS no shutdown ap dot11 5ghz rf-profile Demo-5G-RF-profile shutdown guard-interval GUARD\_INTERVAL\_3200NS no shutdown

#### 2. Associate RF profile to RF tag

```
wireless tag rf Demo-Guard-Interval-RF-tag
24ghz-rf-policy Demo-24G-RF-profile
5ghz-rf-policy Demo-5G-RF-profile
```
#### 3. Associate RF tag to AP

<span id="page-7-0"></span>ap fc58.9a15.c83c rf-tag Demo-Guard-Interval-RF-tag

## **RAP Ethernet Daisy Chain**

The RAP Ethernet Daisy Chain feature enhances the existing Ethernet bridging functionality by configuring strict wired uplink on each access point. It forces the bridge AP to stick to the Ethernet link, and block the selecting of wireless link for uplink backhaul. Even the Ethernet link failure happens, the access point will never select a parent over wireless backhaul.

The following figure shows an example of RAP Ethernet Daisy Chain topology. Standalone DC power source is provided to each RAP.

#### **Figure 1: RAP Ethernet Daisy Chain Topology**

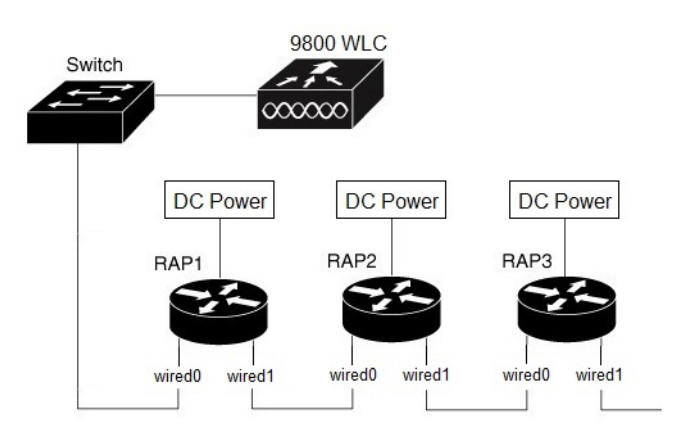

#### **Table 3: Port Mapping**

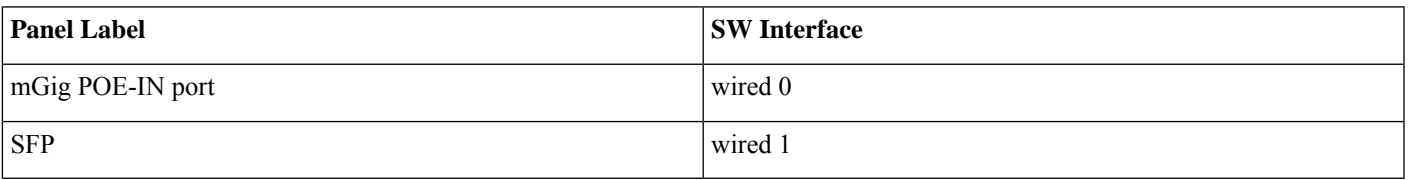

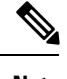

**Note** The supported SFP module for this feature is the 1000BASE-T rugged SFP (Cisco PID: GLC-T-RGD).

Follow these guidelines when you configure this feature:

- All APs in daisy chain is operating in mesh bridge mode or Flex+Bridge mode with Root AP role. The PoE-IN (wired0) and SFP (wired1) port can be used as uplink port and the PoE-IN (wired0) port has the higher priority than SFP (wired1).
- VLAN transparency should be disabled on all daisy-chained RAPs.
- To enable VLAN support on each root AP:
	- For bridge mode APs, use the **ap name name-of-rap mesh vlan-trunking [native] vlan-id** command to configure a trunk VLAN on the corresponding RAP.
	- For Flex+Bridge APs, you must configure the native VLAN ID under the corresponding flex profile.
- Strict wired uplink should be enabled to prevent RAP in daisy chain from switching to wireless backhaul when the wired uplink path fails, so that the RAP can recover quickly when the uplink wired path is recovered.

### **RAP Ethernet Daisy Chain Configuration**

This section provides procedures of the RAP Ethernet daisy chain configuration.

#### **Configuring Ethernet Bridging (CLI)**

The Ethernet port on the MAPs are disabled by default. It can be enabled only by configuring Ethernet bridging on the Root AP and the other respective MAPs. Follow these steps to enable Ethernet bridging on the AP.

### **Procedure**

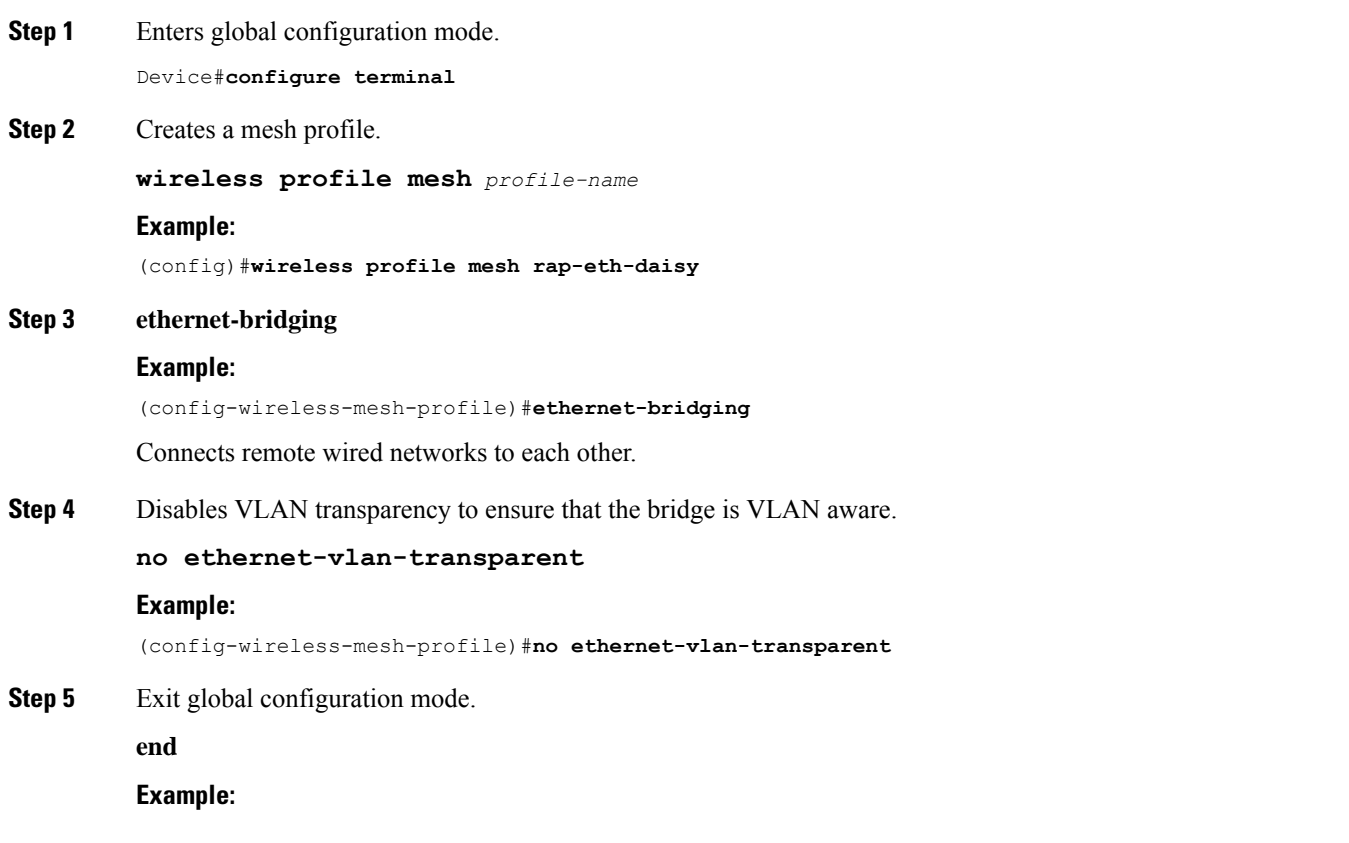

(config-wireless-mesh-profile)#**end**

### **Example**

Use the following command to verify the configuration:

#**show wireless profile mesh detailed rap-eth-daisy**

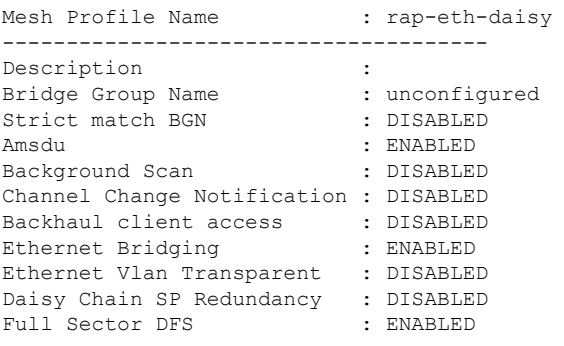

### **Configuring Ethernet Bridging (GUI)**

Follow these steps to configure Ethernet Bridging from wireless controller GUI:

#### **Procedure**

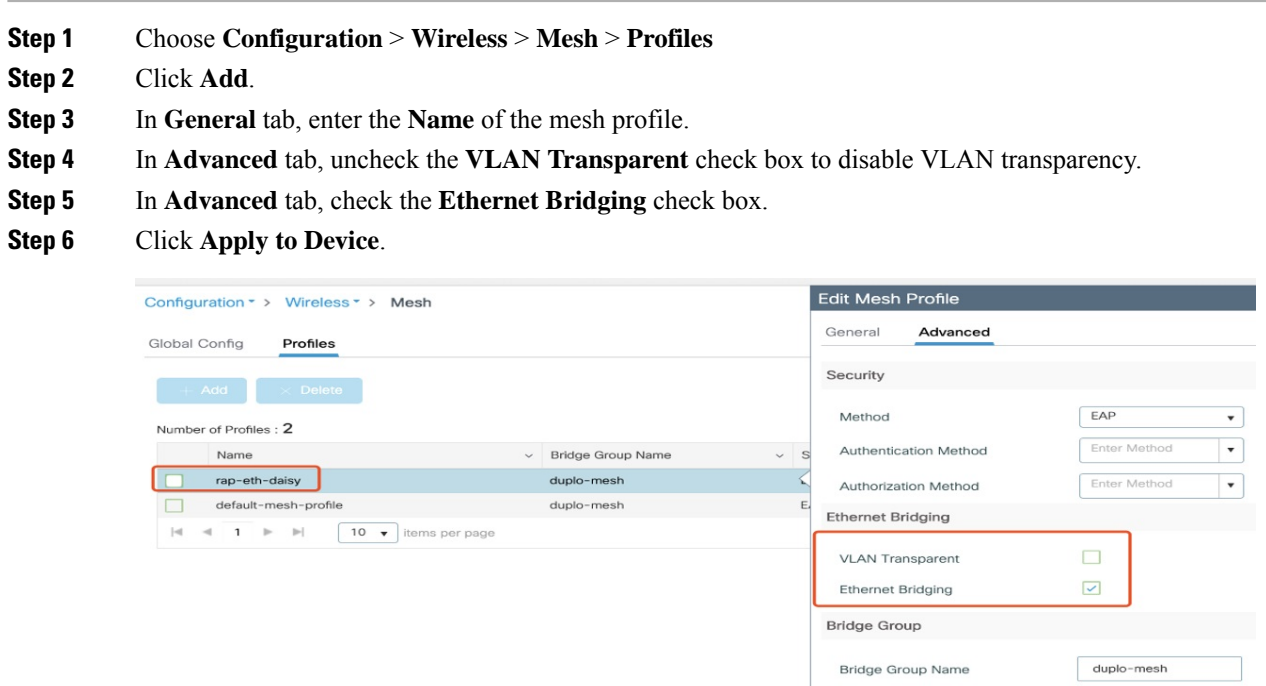

### **Configuring Strict Wired Uplink**

Follow these steps to configure persistent SSID broadcast and ensures strict wired uplink. RAP will not switch to wireless backhaul when you configure this command.

 $\overline{\textbf{v}}$ 

Strict Match

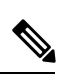

**Note** You can only use CLI to configure and show status of ssid-broadcast-persist. It's not supported on the GUI.

#### **Procedure**

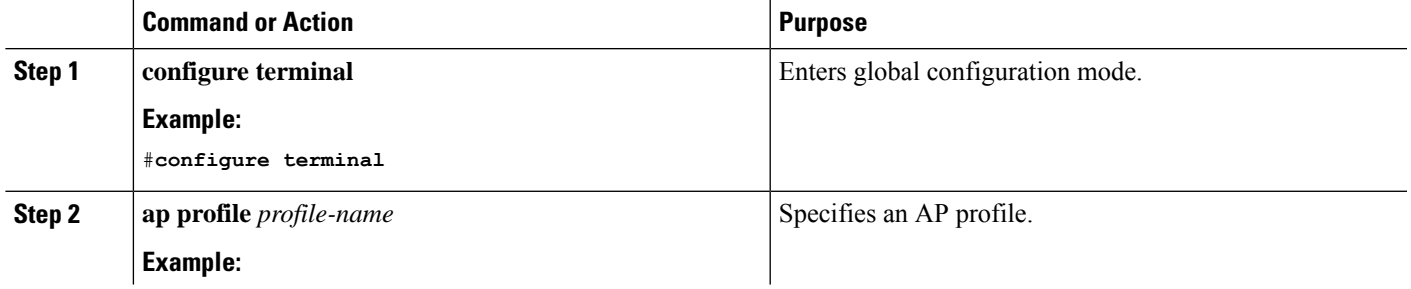

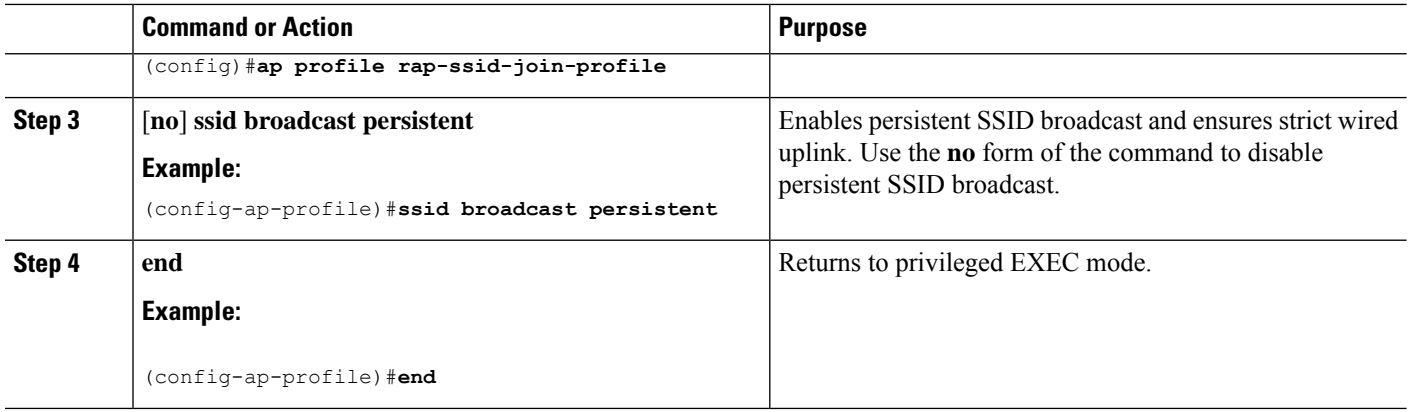

#### **Example**

Use the following command to verify the configuration:

```
#show ap profile name rap-ssid-join-profile detailed | in SSID
Persistent SSID Broadcast
```
#### **Configuring Ethernet Port (CLI)**

RAP Ethernet secondary port supports Access mode and Trunk mode. Follow these steps to configure Ethernet port mode.

• Use the following command to configure access mode.

```
#ap name ap-name mesh ethernet 1 mode access Vlan-ID
```
- Use the following commands to configure trunk mode. VLAN support must be enabled in advance, and VLAN transparent should be disabled in your mesh profile.
	- Configure a trunk VLAN on the corresponding RAP.

#**ap name** *ap-name* **mesh vlan-trunking native** *Vlan-ID*

• Configure the native VLAN for the trunk port.

#**ap name** *ap-name* **mesh ethernet 1 mode trunk vlan native** *Vlan-ID*

• Configure the allowed VLANs for the trunk port. Permits VLAN filtering on an ethernet port of any Mesh or Root Access Point. Active only when VLAN transparency is disabled in the mesh profile.

#**ap name** *ap-name* **mesh ethernet 1 mode trunk allowed** *Vlan-ID*

#### **Configuring Ethernet Port (GUI)**

Follow these steps to configure Ethernet port from wireless controller GUI:

#### **Procedure**

#### **Step 1** Choose **Configuration** > **Wireless** > **Access Points**.

The **All Access Points** section, which lists all the configured APs in the network, is displayed with their corresponding details.

**Step 2** Click the configured mesh AP.

The **Edit AP** window is displayed.

- **Step 3** Choose the **Mesh** tab.
- **Step 4** In the **Ethernet Port Configuration** section, from the **Port** drop-down list, choose the port to configure.
- **Step 5** From the **Mode** drop-down list, choose access mode or trunk mode.
- **Step 6** In the **Native VLAN ID** field, enter the native VLAN for the trunk port.
- **Step 7** Click **Update and Apply to Device**.

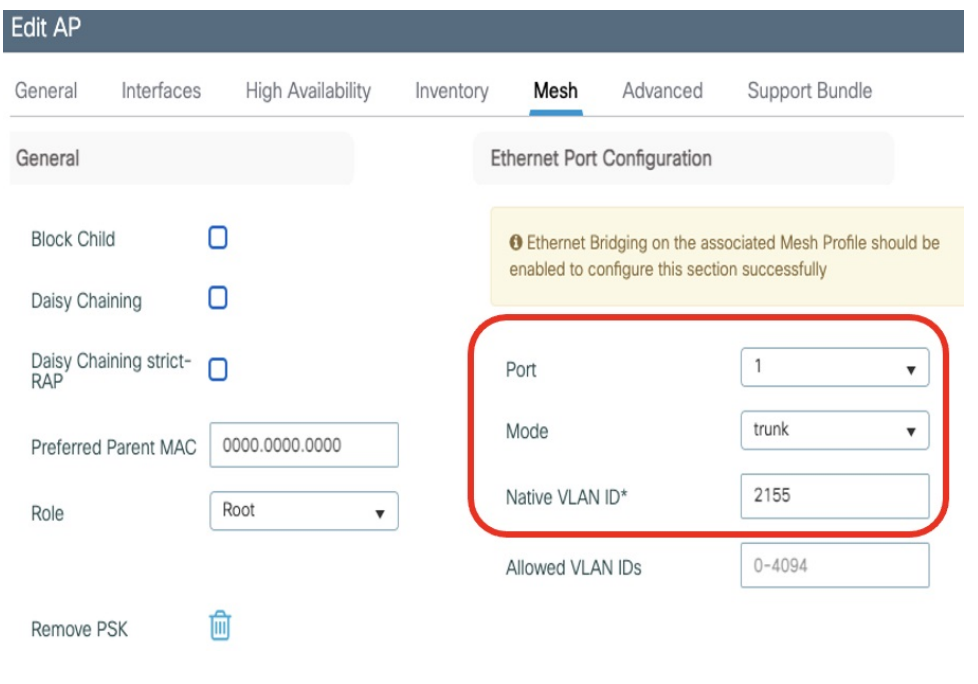

THE SPECIFICATIONS AND INFORMATION REGARDING THE PRODUCTS IN THIS MANUAL ARE SUBJECT TO CHANGE WITHOUT NOTICE. ALL STATEMENTS, INFORMATION, AND RECOMMENDATIONS IN THIS MANUAL ARE BELIEVED TO BE ACCURATE BUT ARE PRESENTED WITHOUT WARRANTY OF ANY KIND, EXPRESS OR IMPLIED. USERS MUST TAKE FULL RESPONSIBILITY FOR THEIR APPLICATION OF ANY PRODUCTS.

THE SOFTWARE LICENSE AND LIMITED WARRANTY FOR THE ACCOMPANYING PRODUCT ARE SET FORTH IN THE INFORMATION PACKET THAT SHIPPED WITH THE PRODUCT AND ARE INCORPORATED HEREIN BY THIS REFERENCE. IF YOU ARE UNABLE TO LOCATE THE SOFTWARE LICENSE OR LIMITED WARRANTY, CONTACT YOUR CISCO REPRESENTATIVE FOR A COPY.

The Cisco implementation of TCP header compression is an adaptation of a program developed by the University of California, Berkeley (UCB) as part of UCB's public domain version of the UNIX operating system. All rights reserved. Copyright © 1981, Regents of the University of California.

NOTWITHSTANDING ANY OTHER WARRANTY HEREIN, ALL DOCUMENT FILES AND SOFTWARE OF THESE SUPPLIERS ARE PROVIDED "AS IS" WITH ALL FAULTS. CISCO AND THE ABOVE-NAMED SUPPLIERS DISCLAIM ALL WARRANTIES, EXPRESSED OR IMPLIED, INCLUDING, WITHOUT LIMITATION, THOSE OF MERCHANTABILITY, FITNESS FOR A PARTICULAR PURPOSE AND NONINFRINGEMENT OR ARISING FROM A COURSE OF DEALING, USAGE, OR TRADE PRACTICE.

IN NO EVENT SHALL CISCO OR ITS SUPPLIERS BE LIABLE FOR ANY INDIRECT, SPECIAL, CONSEQUENTIAL, OR INCIDENTAL DAMAGES, INCLUDING, WITHOUT LIMITATION, LOST PROFITS OR LOSS OR DAMAGE TO DATA ARISING OUT OF THE USE OR INABILITY TO USE THIS MANUAL, EVEN IF CISCO OR ITS SUPPLIERS HAVE BEEN ADVISED OF THE POSSIBILITY OF SUCH DAMAGES.

Any Internet Protocol (IP) addresses and phone numbers used in this document are not intended to be actual addresses and phone numbers. Any examples, command display output, network topology diagrams, and other figures included in the document are shown for illustrative purposes only. Any use of actual IP addresses or phone numbers in illustrative content is unintentional and coincidental.

All printed copies and duplicate soft copies of this document are considered uncontrolled. See the current online version for the latest version.

Cisco has more than 200 offices worldwide. Addresses and phone numbers are listed on the Cisco website at www.cisco.com/go/offices.

Cisco and the Cisco logo are trademarks or registered trademarks of Cisco and/or its affiliates in the U.S. and other countries. To view a list of Cisco trademarks, go to this URL: <https://www.cisco.com/c/en/us/about/legal/trademarks.html>. Third-party trademarks mentioned are the property of their respective owners. The use of the word partner does not imply a partnership relationship between Cisco and any other company. (1721R)

© 2023 Cisco Systems, Inc. All rights reserved.

### aludu cisco.

Cisco Systems, Inc. San Jose, CA 95134-1706 USA

**Americas Headquarters Asia Pacific Headquarters Europe Headquarters** CiscoSystems(USA)Pte.Ltd. Singapore

CiscoSystemsInternationalBV Amsterdam,TheNetherlands

Cisco has more than 200 offices worldwide. Addresses, phone numbers, and fax numbers are listed on the Cisco Website at www.cisco.com/go/offices.